## **RESSOURCE**

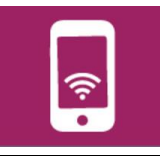

Avec le logiciel « Sketchup » vous allez modéliser un objet technique.

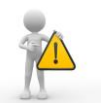

**Respecter les dimensions réelles –** on indique toujours les dimensions réelles

1. A l'ouverture du logiciel, il faut le paramétrer correctement (**mesure en mm**)

Menu « fenêtre » puis « infos sur le modèle » sélectionner « Unités »

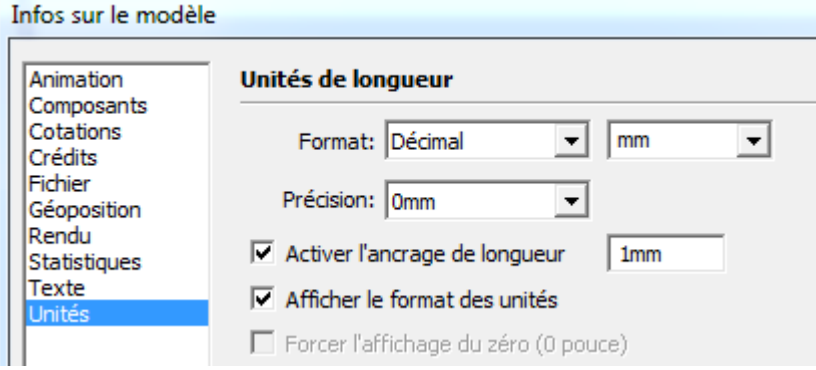

2. **Afficher les barres d'outils** pour disposer facilement de toutes les fonctions. Une fois le logiciel ouvert :

Aller dans « Affichage » puis « barre d'outils » et sélectionner : ▪ Grand jeu d'outils ▪ Vues ▪ Mesures ▪ Standard.

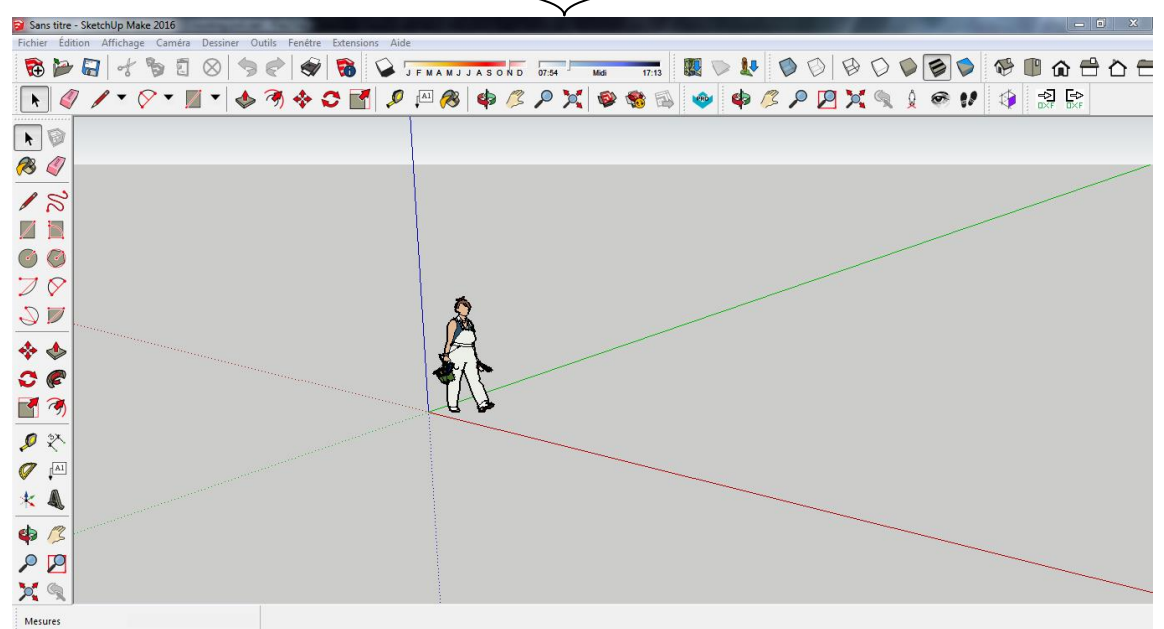

On trace une forme et on saisit de suite les mesures avec le clavier numérique

2880mm; 3316mm

les mesures sont séparées par le « «**;** » (parfois la **,**)

L'unité par défaut est celle définie au début « mm », pas besoin de la remettre. Ne pas oublier d'enregistrer régulièrement votre projet.